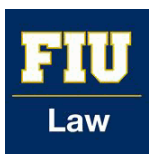

### **Florida International University College of Law [eCollections @ FIU Law Library](http://ecollections.law.fiu.edu?utm_source=ecollections.law.fiu.edu%2Fdocuments%2F1&utm_medium=PDF&utm_campaign=PDFCoverPages)**

[eCollections Documents](http://ecollections.law.fiu.edu/documents?utm_source=ecollections.law.fiu.edu%2Fdocuments%2F1&utm_medium=PDF&utm_campaign=PDFCoverPages) [Law Library](http://ecollections.law.fiu.edu/lawlibrary?utm_source=ecollections.law.fiu.edu%2Fdocuments%2F1&utm_medium=PDF&utm_campaign=PDFCoverPages)

2014

## FIU Law Review Batch Upload Workflow

Lisa A. Davis *Florida International University College of Law*, lisdavis@fiu.edu

Maria Lam *Florida International University College of Law*, mlam@fiu.edu

Follow this and additional works at: [http://ecollections.law.fiu.edu/documents](http://ecollections.law.fiu.edu/documents?utm_source=ecollections.law.fiu.edu%2Fdocuments%2F1&utm_medium=PDF&utm_campaign=PDFCoverPages)

#### Recommended Citation

Davis, Lisa A. and Lam, Maria, "FIU Law Review Batch Upload Workflow" (2014). *eCollections Documents.* Paper 1. [http://ecollections.law.fiu.edu/documents/1](http://ecollections.law.fiu.edu/documents/1?utm_source=ecollections.law.fiu.edu%2Fdocuments%2F1&utm_medium=PDF&utm_campaign=PDFCoverPages)

This Workflow is brought to you for free and open access by the Law Library at eCollections @ FIU Law Library. It has been accepted for inclusion in eCollections Documents by an authorized administrator of eCollections @ FIU Law Library. For more information, please contact [lisdavis@fiu.edu.](mailto:lisdavis@fiu.edu)

# FIU LAW REVIEW BATCH UPLOAD **WORKFLOW**

- I) Save Batch Upload Excel file as Batch Upload (vol). (issue)
- II) Fill in Excel spreadsheet:

### A. Title = title

- From Journal Table of Contents
- Copy/Paste from PDF file
- Edit as needed for Italics and accents
- Quality control double check with TOC for accuracy

### B. Author

• Author  $l =$ 

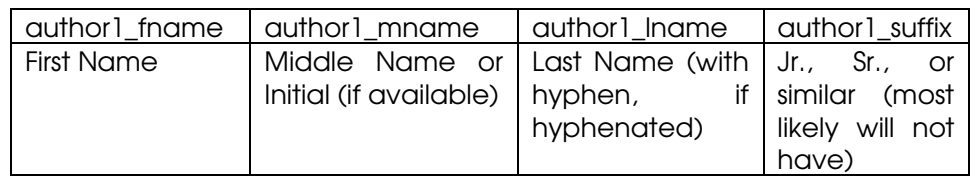

- Similarly fill in for author2, author3, author4 (if there is more than one author)
- TOC, Editorial Board, and Publisher do not have authors, leave blank
- C. Author Institution = author1\_institution
	- TOC, Editorial Board, and Publisher do not have institutions, leave blank
	- Get institutions from footnote 1 of each document in journal
	- Institution includes non-educational institutions, ie. United States Supreme Court, Apple Computers, Inc., etc.
	- If no institution listed, leave blank
	- If student, leave blank; identify student by type of document Comments – or by language in footnote 1 ("JD candidate" or "JD recipient" or similar)
	- When in doubt, leave it blank
- D. Disciplines = disciplines
	- Law; Other Law
	- Fill in column to last row inputted with "Law; Other Law"
	- Suggest doing as last step
- E. Document Type = document type
	- Use this this list for document types; only write as written in this list

frontmatter = Front matter (TOC, Editorial Board, Publisher)

message = Message from the Editor colloquy = Colloquy introduction = Introduction symposium = Symposium micro\_symposium=Micro Symposium article = Article bookreview = Book Review comments = Comment student\_notes = Student Note

- Front Matter = TOC, Editorial Board, Publisher
- Use Table of Contents to classify the Document Type
- "Introduction" always is an Introduction (from Title of document)
- "Article" below "Symposium" these are "Articles"
- F. First Page = fpage
	- First page of document in journal
	- Take from Table of Contents
	- Do as last step (easier, maybe)
- G. Publication Date = publication\_date
	- Format is MM/DD/YYYY
	- Use first date of season for that year; look up on internet
- H. Season = season
	- Use season of journal
- III) Dropbox

\*process for uploading to Dropbox and adding public URL to corresponding column/cells in Excel\*

- A. Login to Dropbox (www.dropbox.com) using eCollections credentials
- B. Create new folder in Dropbox
	- Top right icon

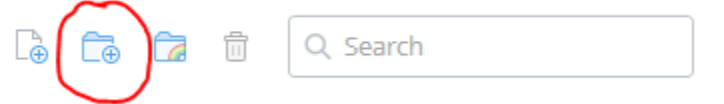

- Name Folder using convention "FIU Law Review (vol). (issue)"
- C. Upload PDF files to Dropbox
	- Open newly created folder in Dropbox
	- Drag/drop files or upload using Dropbox upload tools

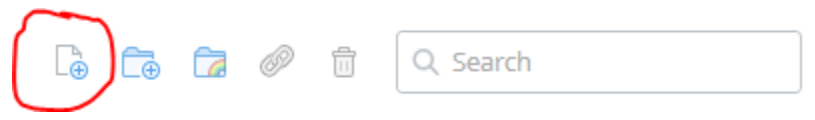

- Ensure adding same (vol).(issue) PDF files to corresponding Dropbox folder
- D. Make Folder "Public"
	- Drag/Drop Folder into "Public" Folder in Dropbox

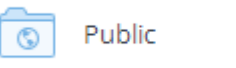

- E. Copy/Paste URL of public PDFs into corresponding cell in Excel files
	- 1. Open "Public" Folder in Dropbox
	- 2. Hover over file
	- 3. Right click with mouse to show options
	- 4. Select "Copy Public Link"

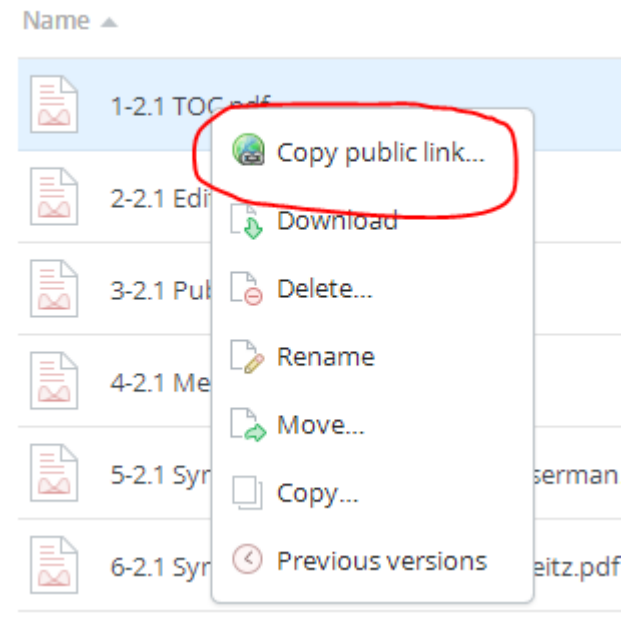

5. Ctrl+C to copy link

Copy public link...

To share this file with others, copy and paste this link:

https://dl.dropboxusercontent.com/u/274741901/FIU%20La

- 6. Go to Excel file for [vol].[issue]
- 7. Ctrl+V to paste link into corresponding column/cell

"fulltext\_url" – Column 2